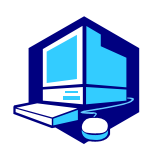

 $\parallel$ 

 $\parallel$ 

 $\parallel$ 

 $\parallel$ 

 $\parallel$ 

 $\parallel$ 

**Course Registration Procedures** 

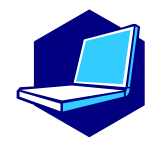

**You can complete most of the registration procedures from anywhere that has internet access. [Note] All times in this document are based on Japan time.** 

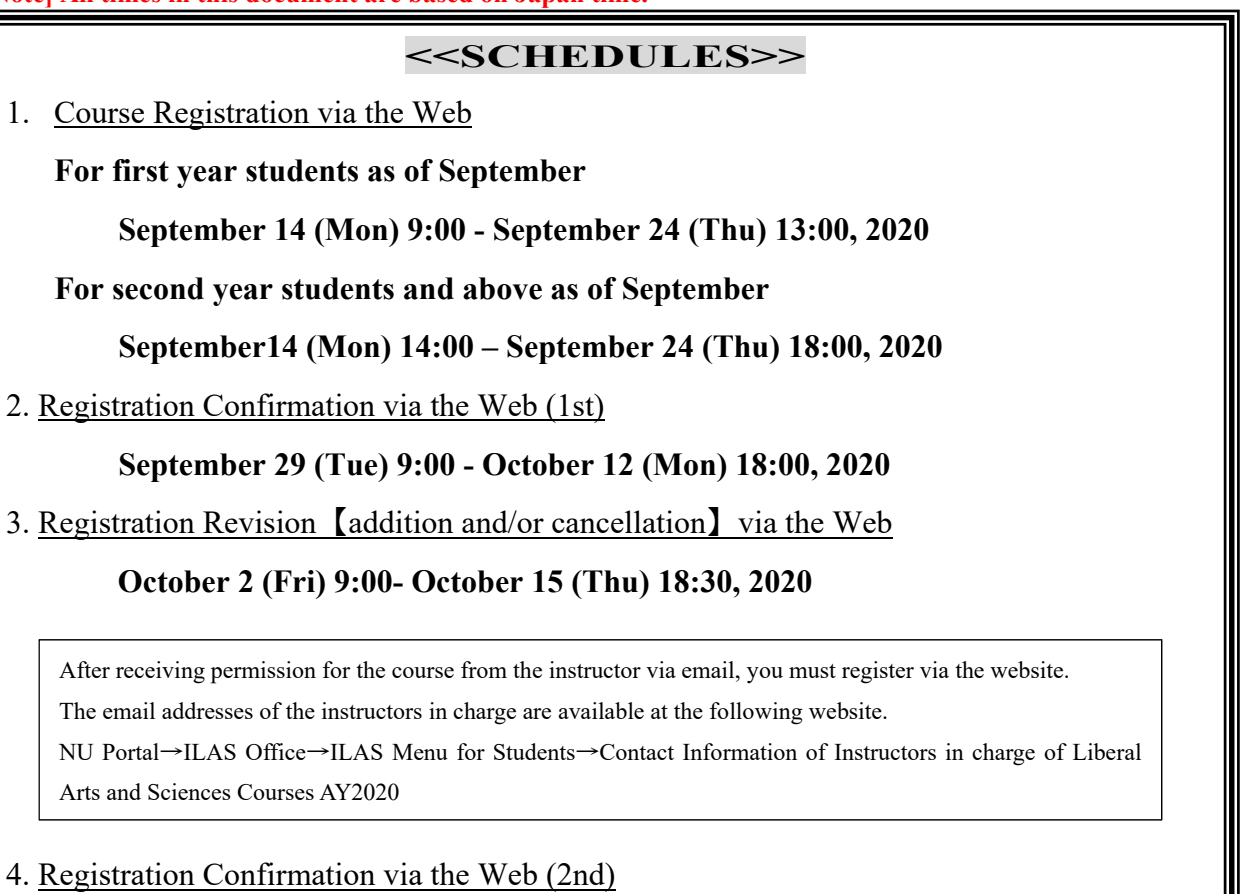

**October 28 (Wed) 9:00 - October 29 (Thu) 18:00, 2020** 

You must complete the course registration by the designated day.

**It is strongly recommended to finish registrations by the day before** 

#### **the deadline to avoid busy network hours.**

\*\*\*\*\*\*\*\*\*\*\*\*\*\*\*\*\*\*\*\*\*\*\*\*\*\*\*\*\*\*\*\*\*\*\*\*\*\*\*\*

## **Course Registration URL: https://portal.nagoya-u.ac.jp/**

Operation Manual URL: NU Portal  $\rightarrow$  Student affairs  $\rightarrow$  Course registration and grading (schedule etc)  $\rightarrow$  Educational Affairs (For Students)  $\rightarrow$  Learning Management System Manual

(Contact Information for Inquiries)

Nagoya University ID: Information Media Office \*needs 2 days to answer e-office@media.nagoya-u.ac.jp System Operation: Student Affairs Planning Division gakumu-support@adm.nagoya-u.ac.jp

## **Contact Information for Course Registration**

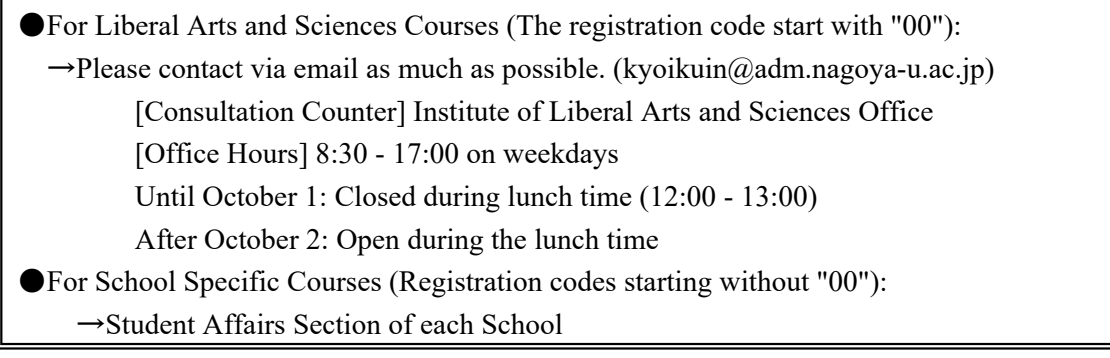

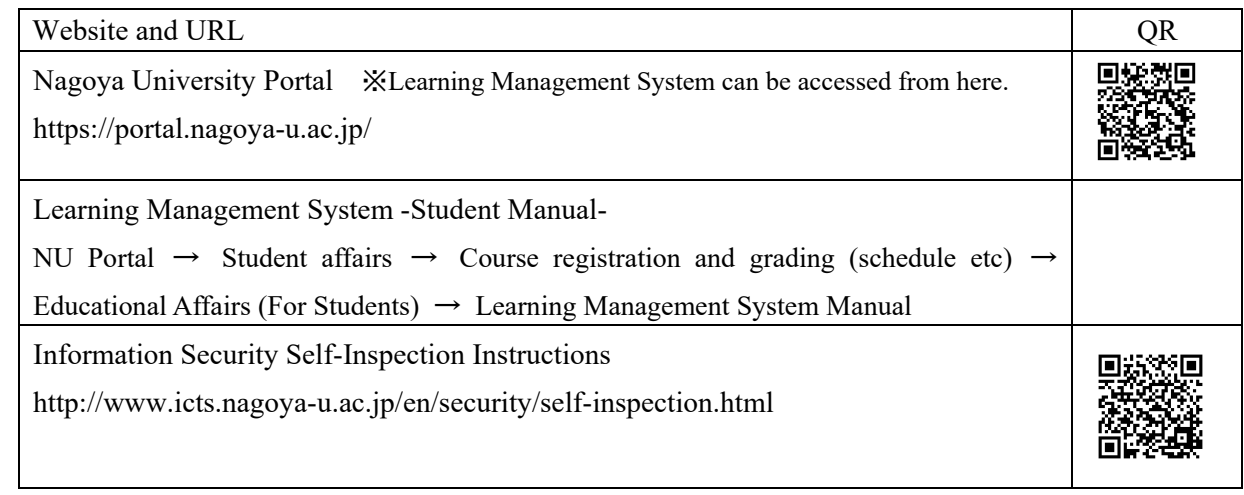

#### **Related Website URLs**

## **Contact Information for the Other Inquiries**

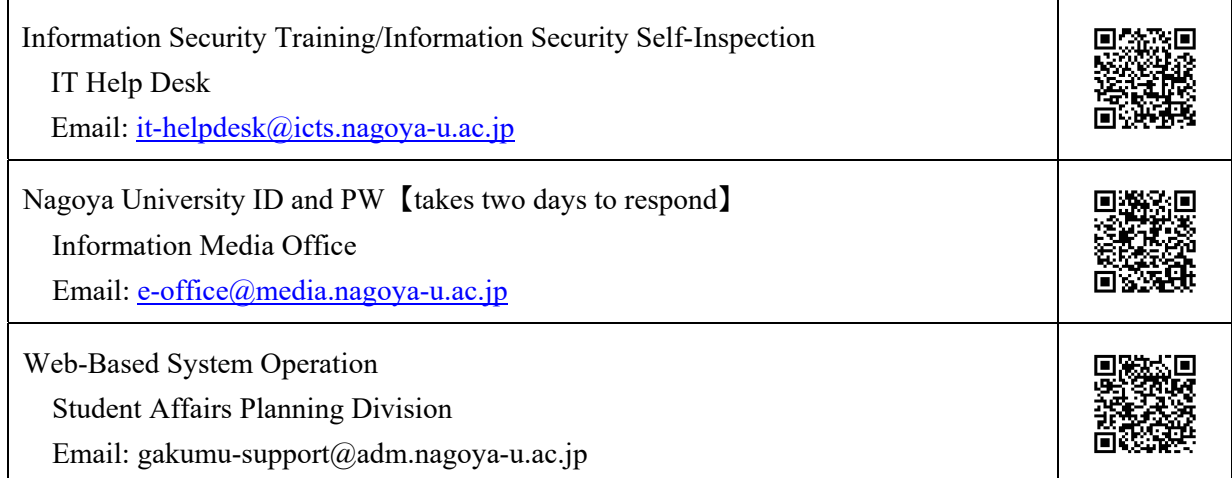

# **Table of Contents**

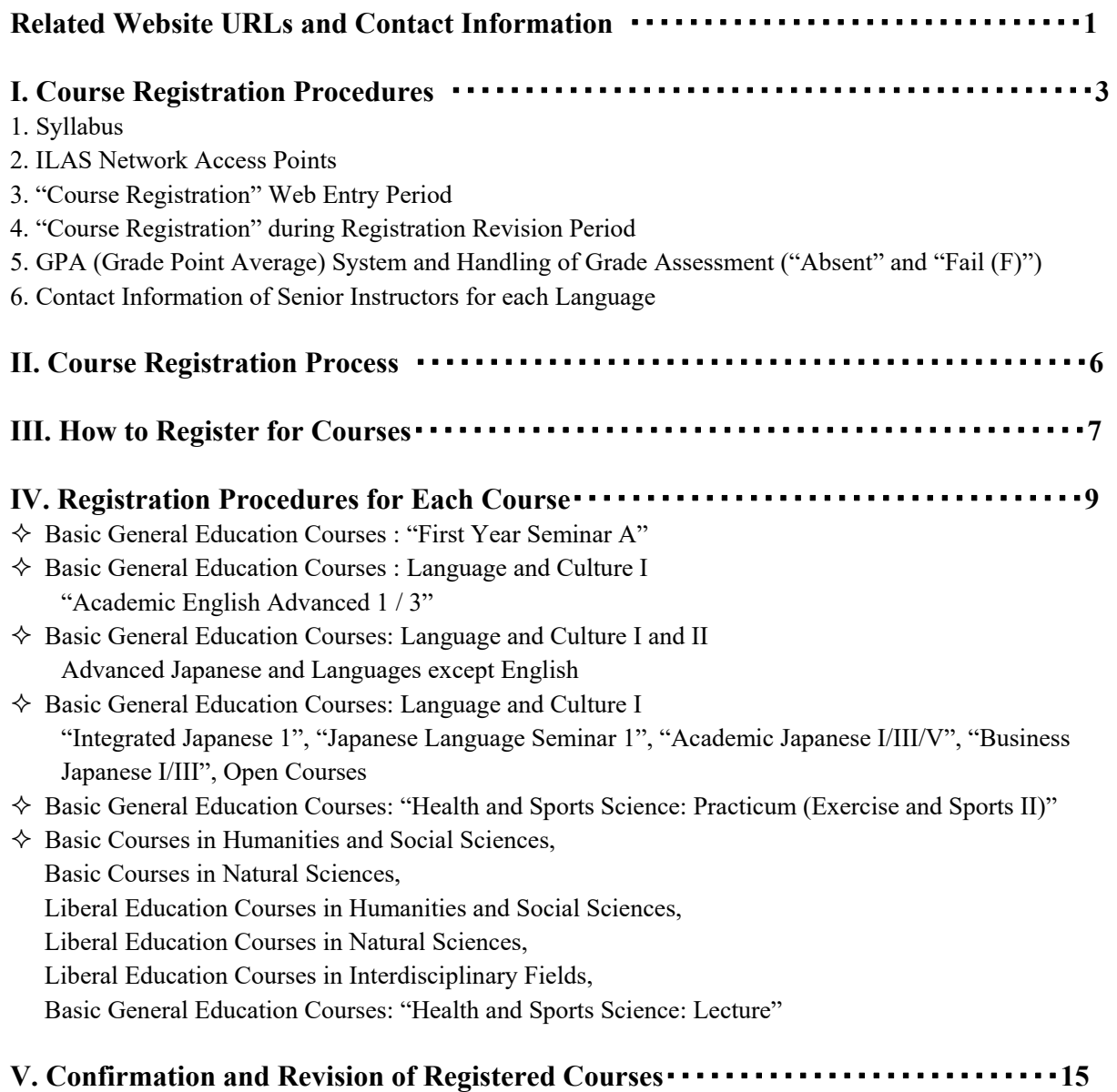

1. Registration Confirmation

2. Confirmation of Registration Status - Errors and Correction Methods

\*Refer to other booklets such as "Liberal Arts and Sciences Class Timetable and Syllabus for International Programs Fall Semester, 2020", "Liberal Arts and Sciences Course Registration Guide for International Programs Students" and "Student Handbook" for course registration.

## - 3 -

# **I. Course Registration Procedures**

Course registration is available through the Learning Management System which is accessible via the NU Portal (https://portal.nagoya-u.ac.jp/).

You can access to the NU Portal from anywhere, both on and off campus using a computer connected to the Internet after authenticated with your Nagoya University ID.

Proceed to the Learning Management System, and register for courses following the instructions for each course.

## **1. Syllabus**

Check the latest syllabi posted on the ILAS website since the latest information on the booklet "Liberal Arts and Sciences Class Timetable and Syllabus for International Programs" may be revised.

ILAS website: http://www.ilas.nagoya-u.ac.jp/

To see the syllabi, select "【Fall Semester AY2020】Course Registration Procedures for International Programs" posted on "What's New".

For foreign language courses, access to the URL written in each syllabus.

#### **2. ILAS Network Access Points**

We provide the NU students who do not have an adequate internet environment (who do not have internet access or who lack a computer or other device) with a network access point (AP) here at the Institute of Liberal Arts and Sciences (ILAS) Building. Please refer to the following page for information on how to use this service.

https://office.ilas.nagoya-u.ac.jp/ilas-network-access-points/

## **3. "Course Registration" Web Entry Period**

The "Course Registration" period in this Fall Semester is indicated on the front page of this booklet. Access to the NU portal, enter the Learning Management System, and register for courses by yourself.

Please note that the web registration can be done only during the designated period.

We recommend you to print out the screen image after you click "Register" and check it with "Check" enrolled class".

Notes:

You can register for courses at any time during the "Course Registration" and "Registration Revision" period, except for maintenance time (4:00 - 5:00, 18:00 – 19:00).

※The system is normally available from 18:00 to 19:00, however, inputting data will be unavailable when maintenance is held.

## **4.** "**Course Registration" during Registration Revision Period**

If you wish to register for a course during Registration Revision Period, you must obtain permission from the instructor in charge.

[Note]You cannot change a course once it has been registered.

Registration Revision Period : October 2 (Fri) 9:00 - October 15 (Thu) 18:30

To obtain permission, please send an email to the instructor in charge via Zengaku email address with the following information: (1) Student Number, (2) Name, (3) Course Name, and (4) Registration Code. The email addresses of the instructors in charge are available at the following website.

NU Portal → ILAS Office → ILAS Menu for Students → Contact Information of Instructors in charge of Liberal Arts and Sciences Courses AY2020

#### **After receiving permission for the course from the instructor via email, you must register via the website.**

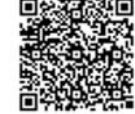

#### **5. GPA (Grade Point Average) System and Handling of Grade Assessment ("Absent" and "Fail (F)")**

Nagoya University employs GPA, Grade Point Average system based on the five letter grades: S-A-B-C-F. According to the GPA system, a grade of "F" (Fail) results in 0 points and lowers the GPA; however, "Absent" does not affect the GPA. Therefore, the difference between a grade of "F" and "Absent" is significant as it strongly affects your GPA.

Nagoya University has introduced the course withdrawal system. For the details, refer to the "Liberal Arts and Sciences Course Registration Guide for International Programs Students"

If you want to withdraw from an ILAS course, please notify the instructor in charge via the NUCT message system. The submission period is from October 16 (Fri) to the end of November in this semester, however, it might vary depending on the courses so please check the course syllabus or inquire the instructor directly about the deadline.

## **3. Contact Information of Senior Instructors for each Language**

\*About credits required for graduation, please consult with the school you belong to.

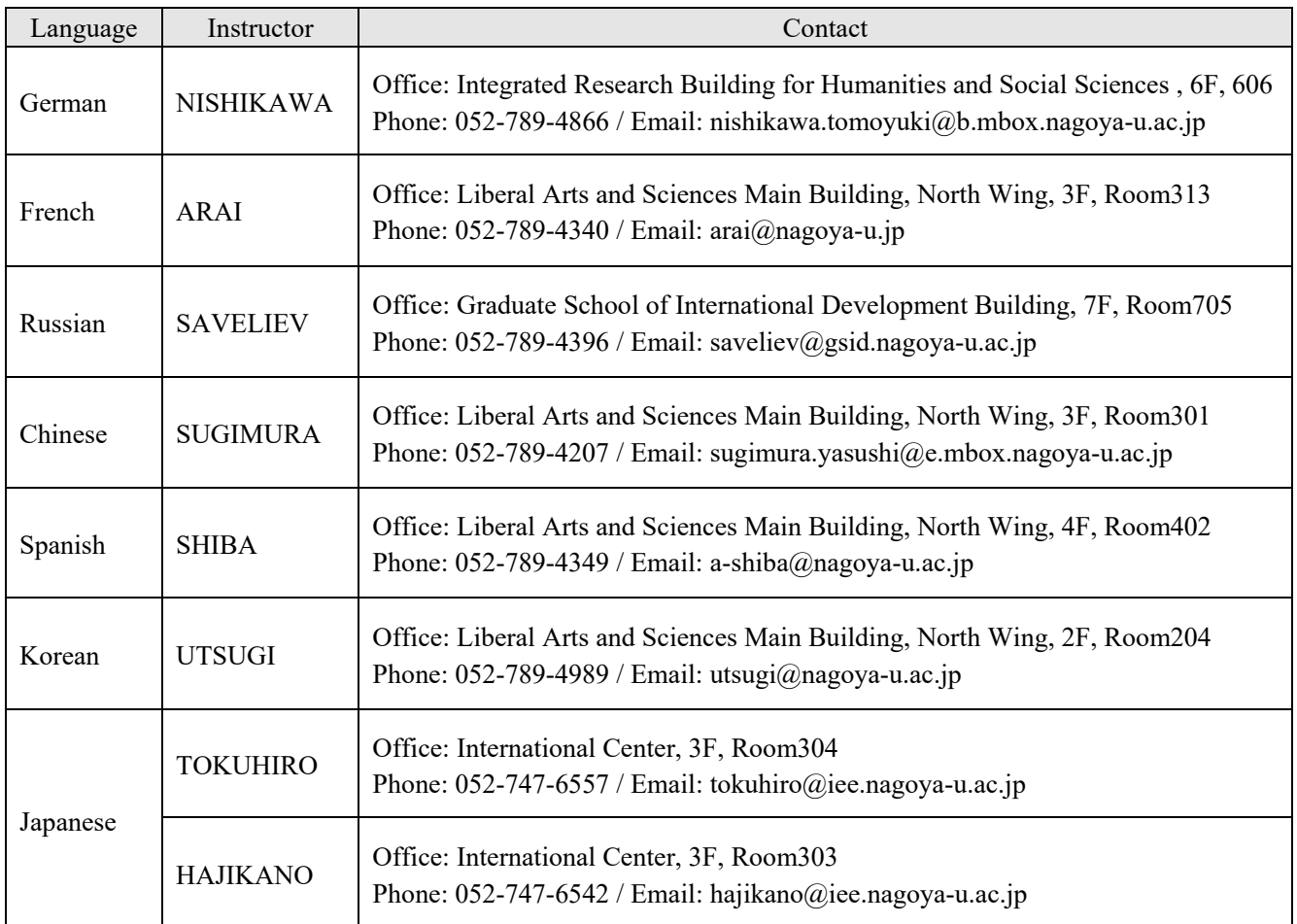

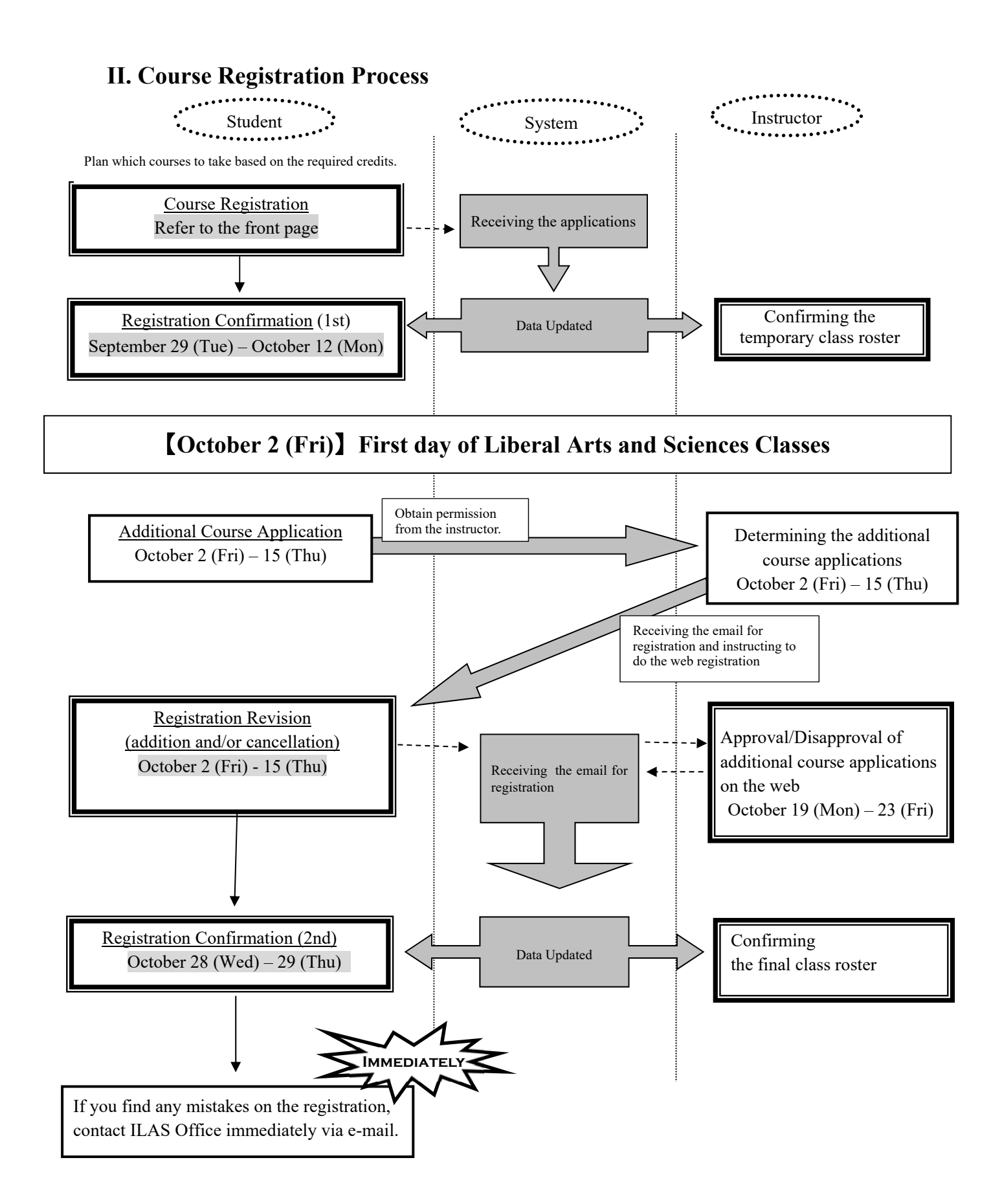

If you do not complete the registration, you will not be given a grade of the course.

## **III. How to Register for Courses**

Please follow "Learning Management System -Student Manual-".

Operation Manual URL: NU Portal → Student affairs → Course registration and grading (schedule etc.)  $\rightarrow$  Educational Affairs (For Students)  $\rightarrow$  Learning Management System Manual

Keep your Nagoya University user ID and password safe since they are used to protect personal information. You can login to the system by entering the Nagoya University User ID on the Nagoya University Portal from an Internet browser.

https://portal.nagoya-u.ac.jp/

#### **(1) Login**

Enter your NU ID and password to login.

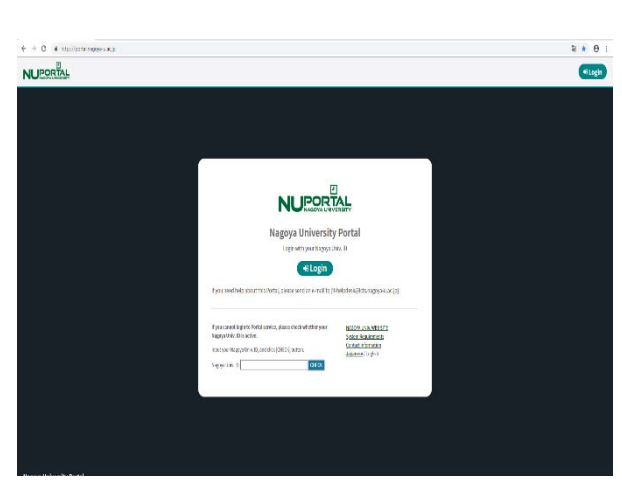

# **(2) "Student Affairs" Tab**

"Learning Management System" is in "Course registration and grading (schedule etc.)".

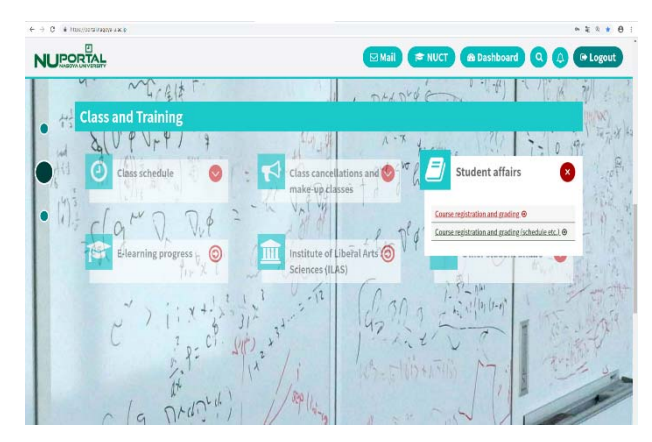

#### **(3) Confirmation of Registered Course**

To confirm registered courses: NU portal →Student affairs →Course registration and grading → Confirmation of Registered Course

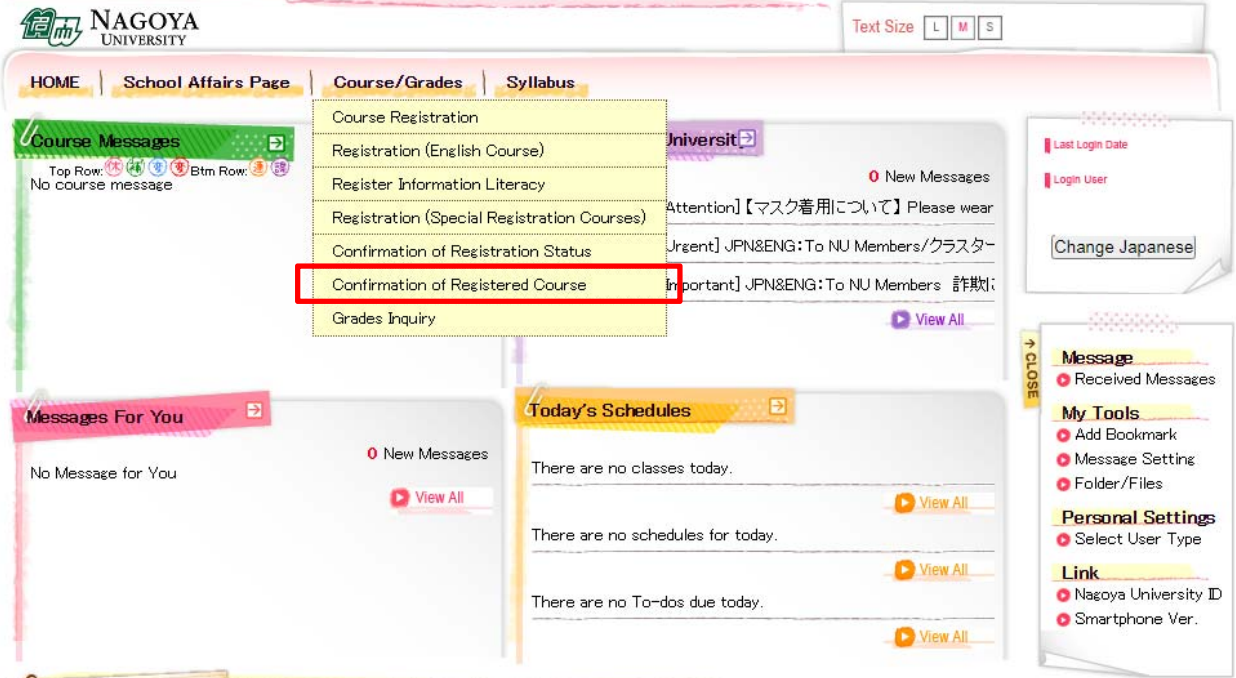

#### ◇**Categories of the Class Enrollment Procedure Menu and Corresponding Courses**

Please refer to the categories below and enter the data via appropriate category. Be careful of the categories since the registration via wrong category will be invalid.

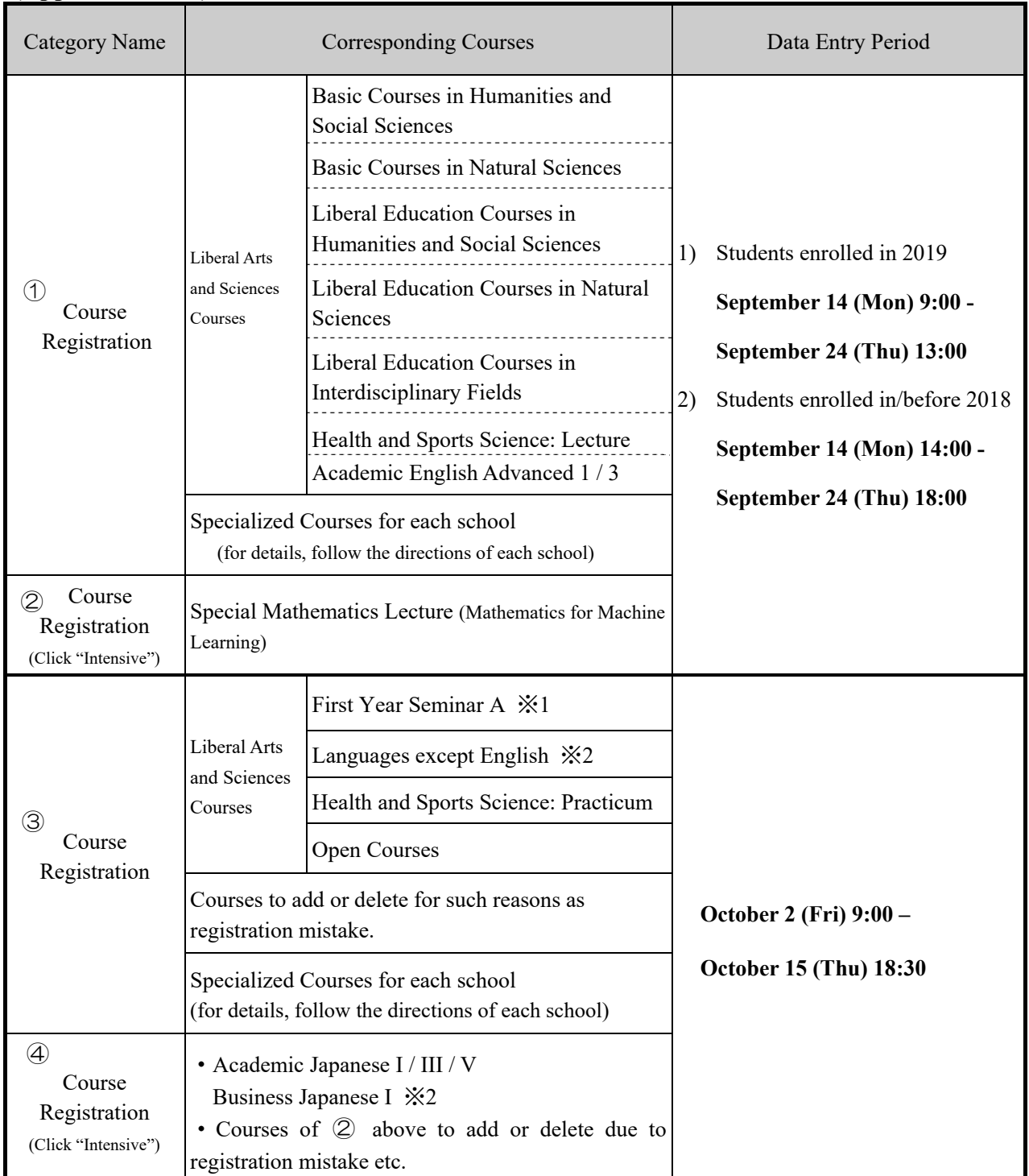

## **(Appended Table)**

※1 The maximum number of students for First Year Seminar is 12 per class. If you wish to take the course, check **the list of available classes** (see p.9 for more details).

※2 "Business Japanese III" should be registered via ➂ "Course Registration".

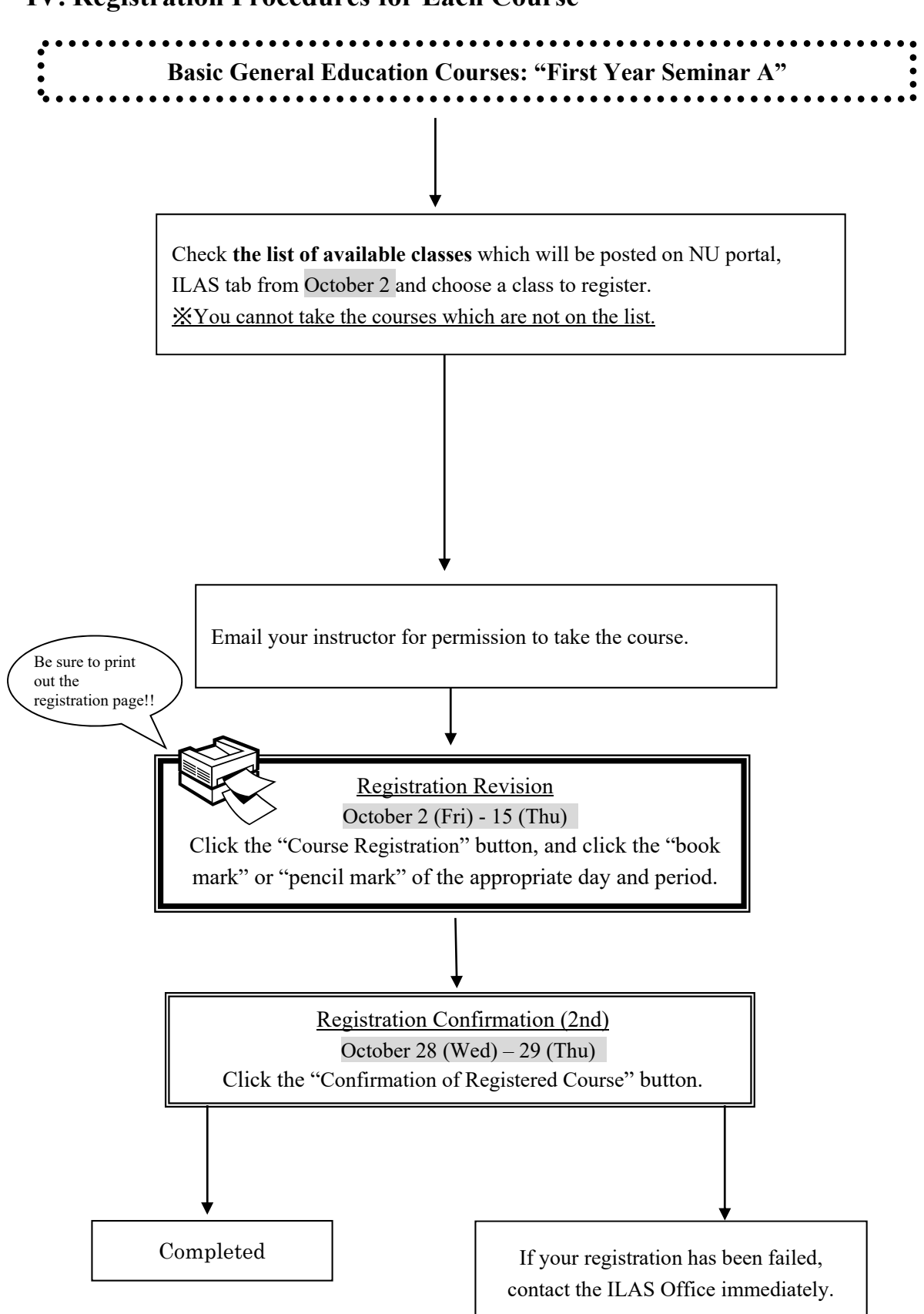

## **IV. Registration Procedures for Each Course**

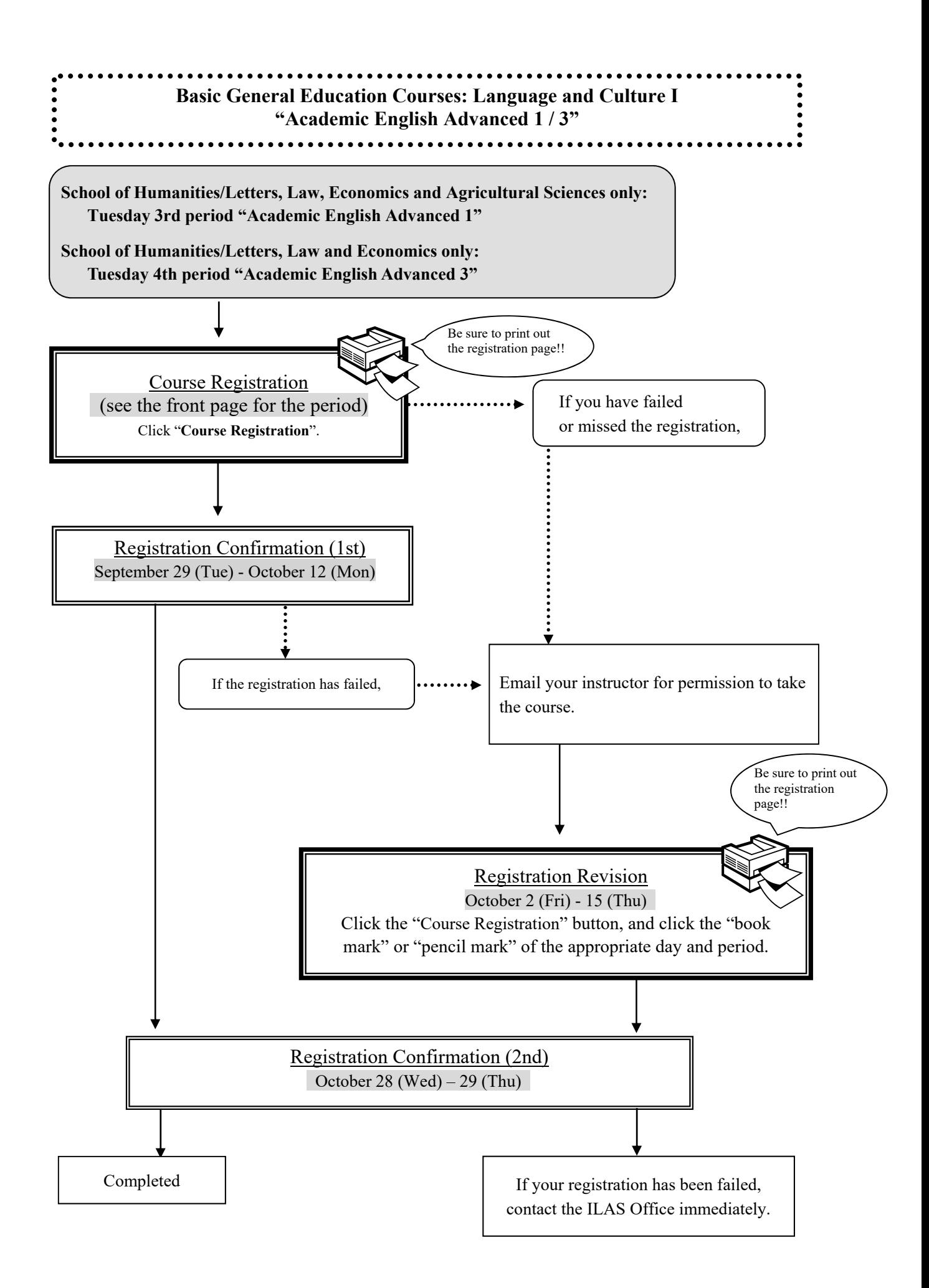

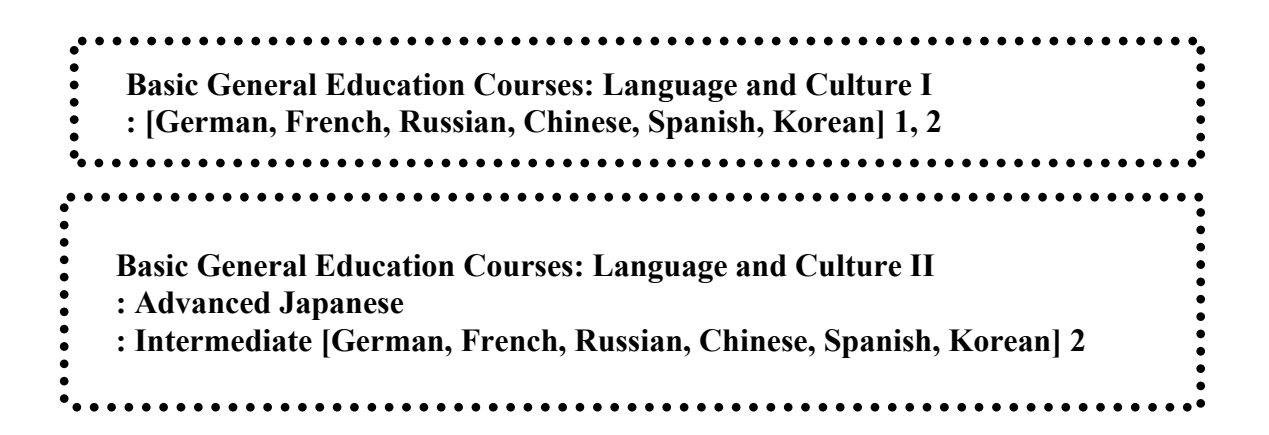

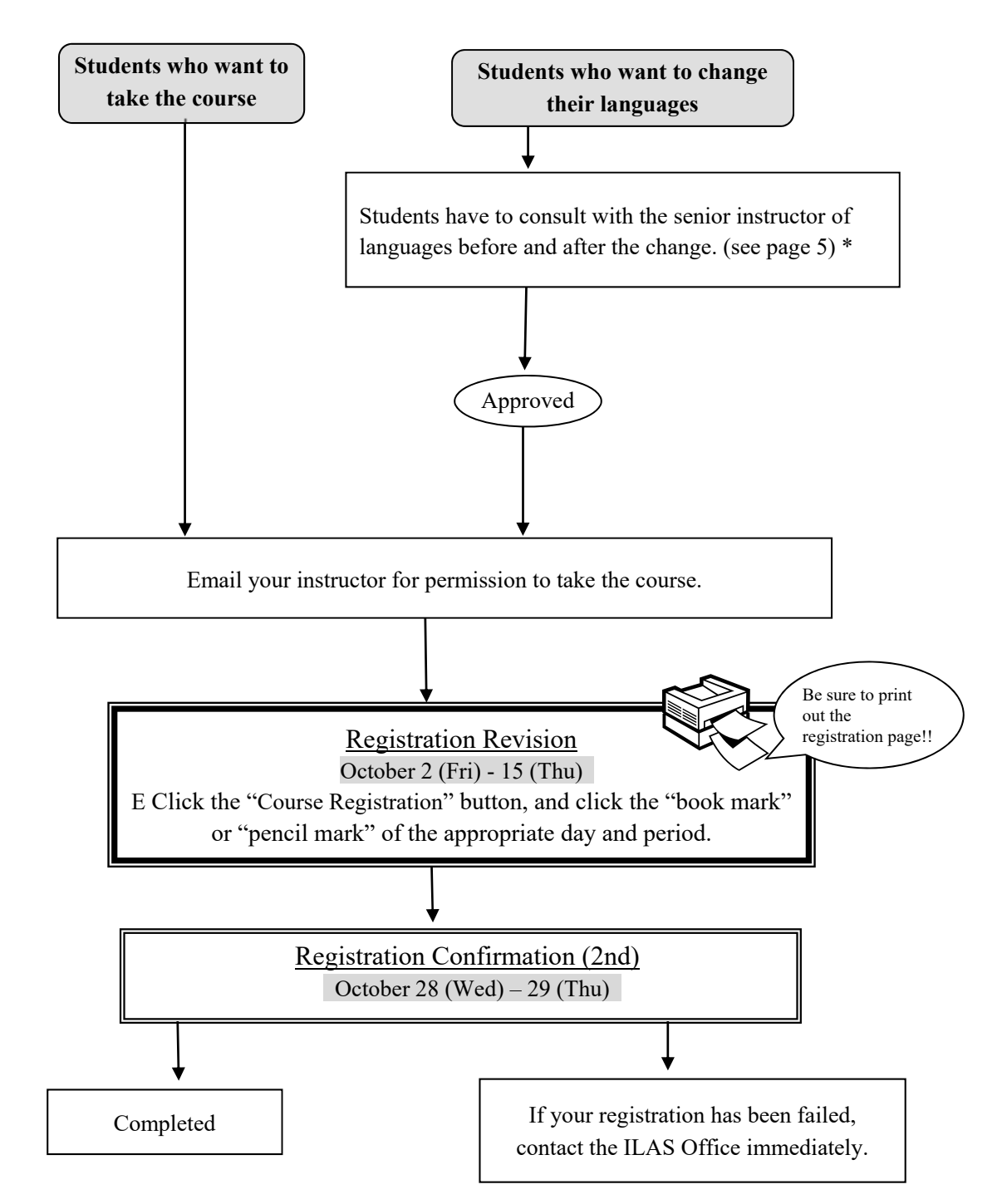

\*About credits required for graduation, please consult with the school you belong to.

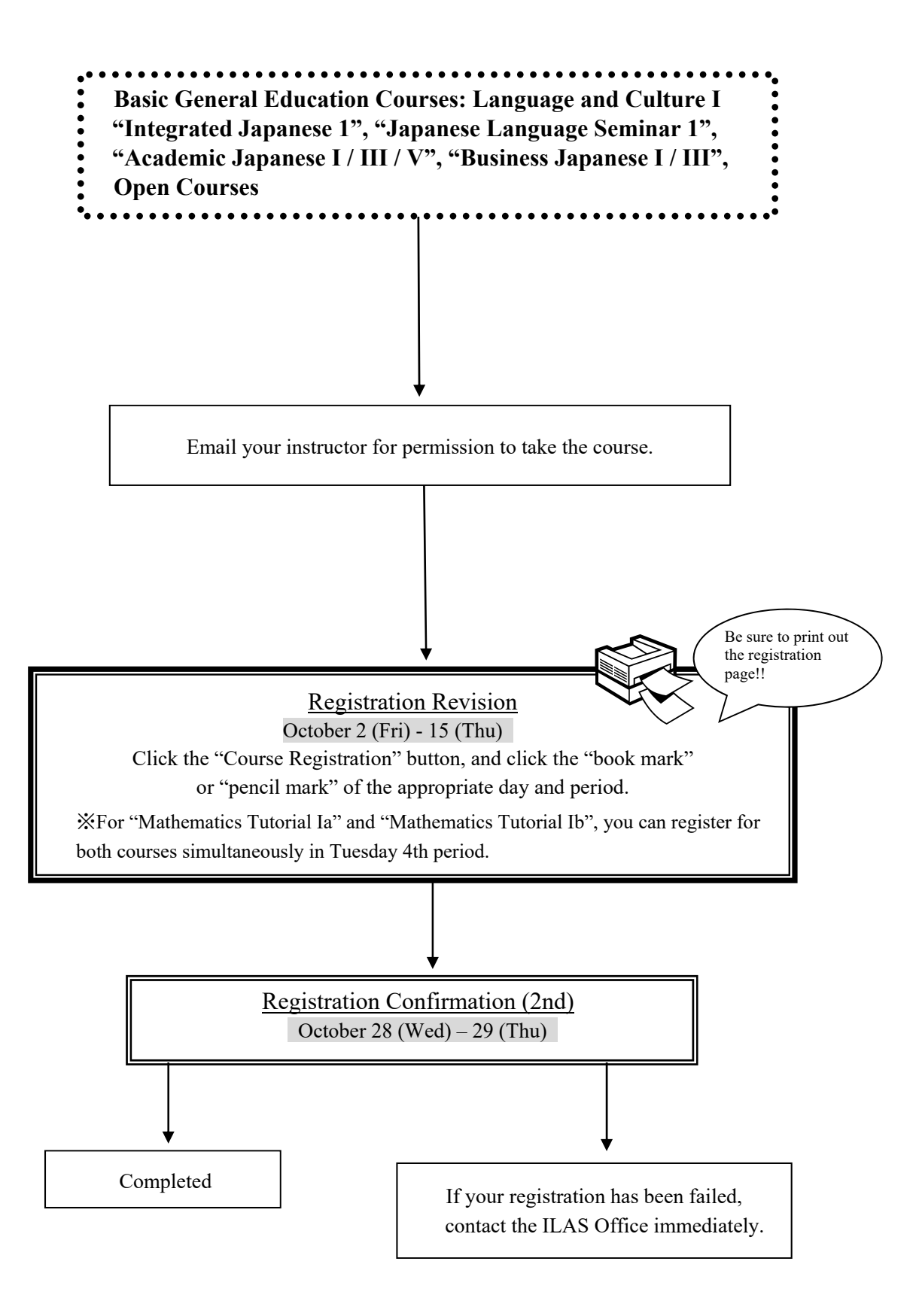

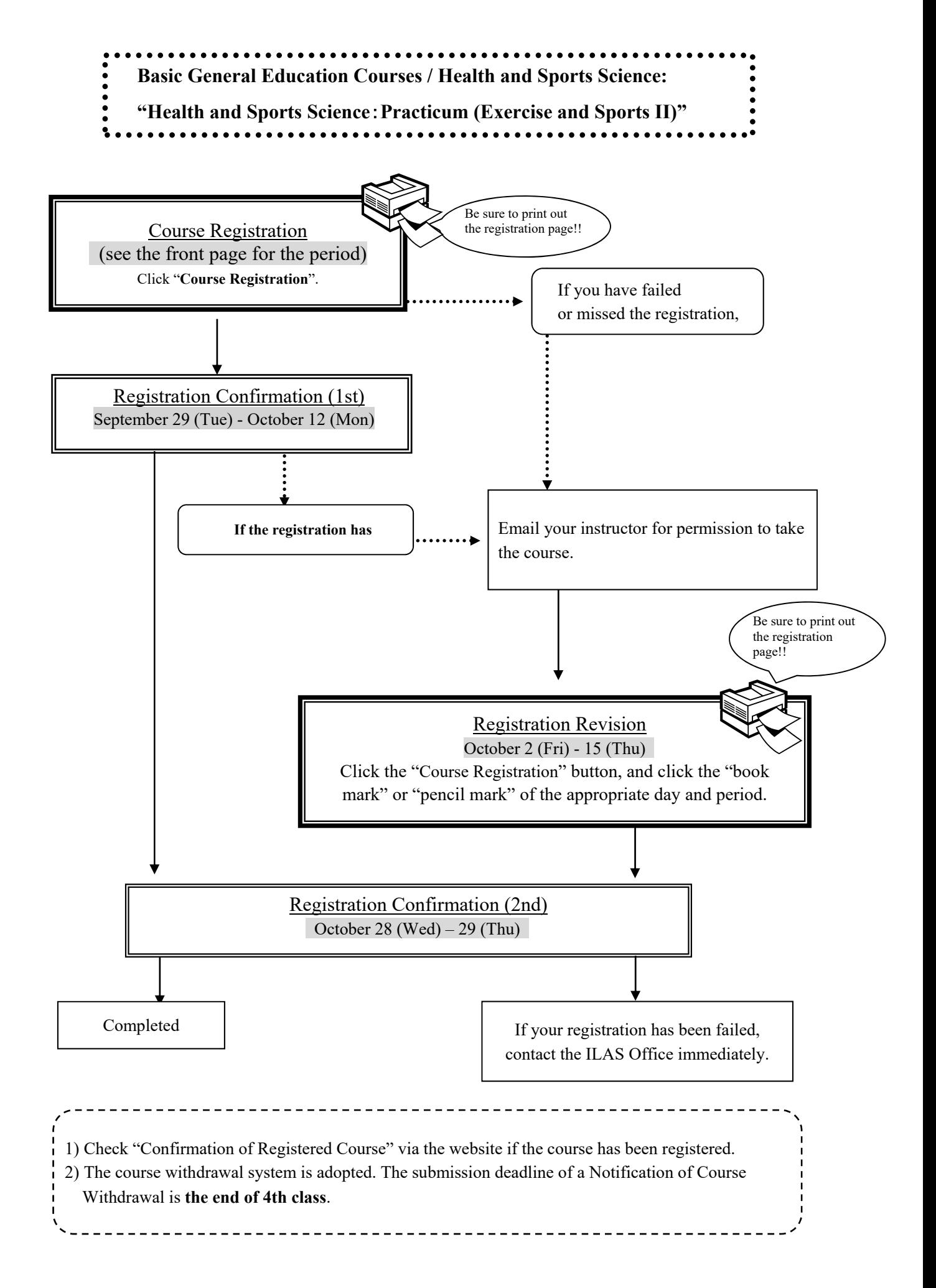

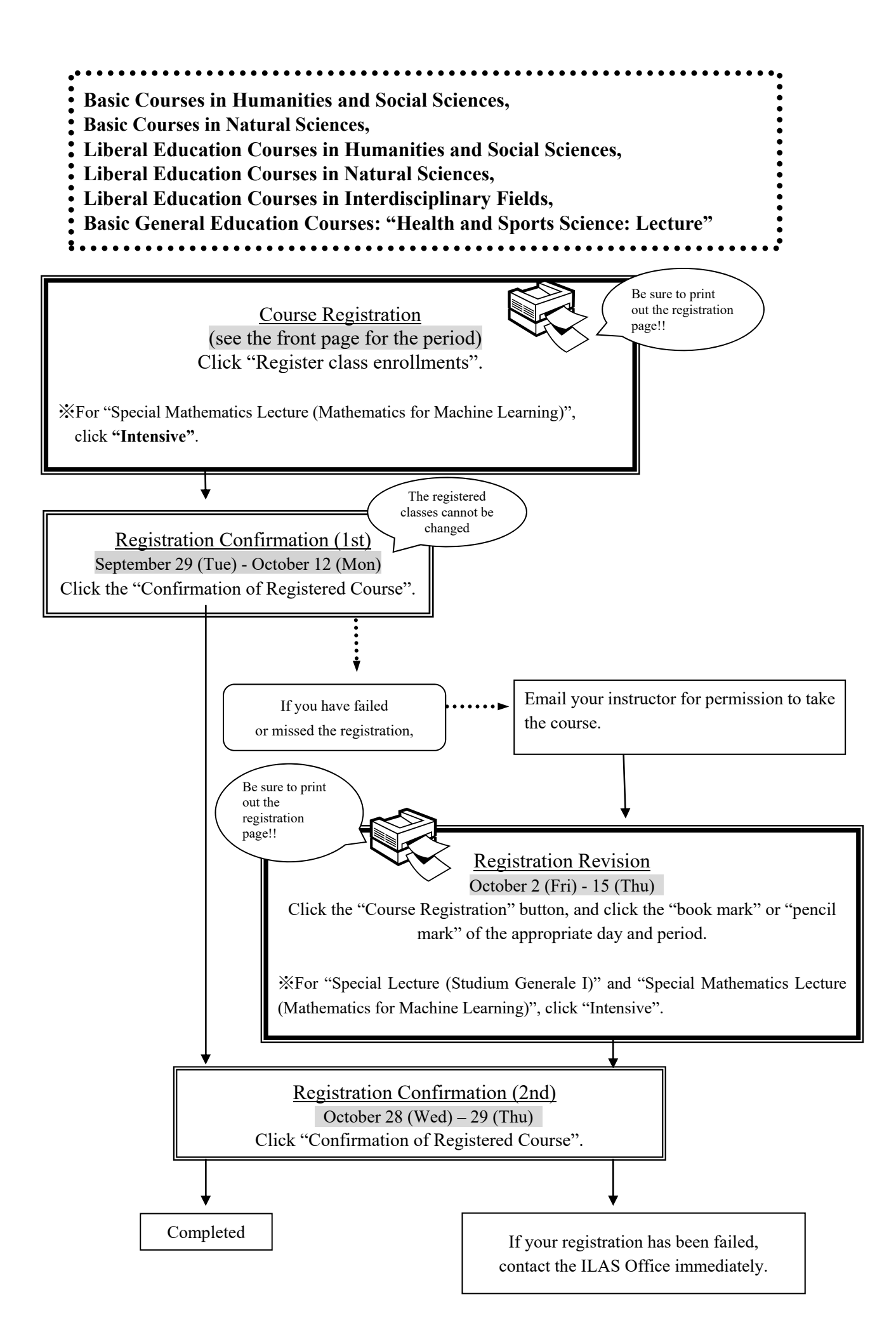

## **V. Confirmation and Revision of Registered Courses**

#### **1. Registration Confirmation**

Check the enrolled classes via the Nagoya University Portal within the period below.

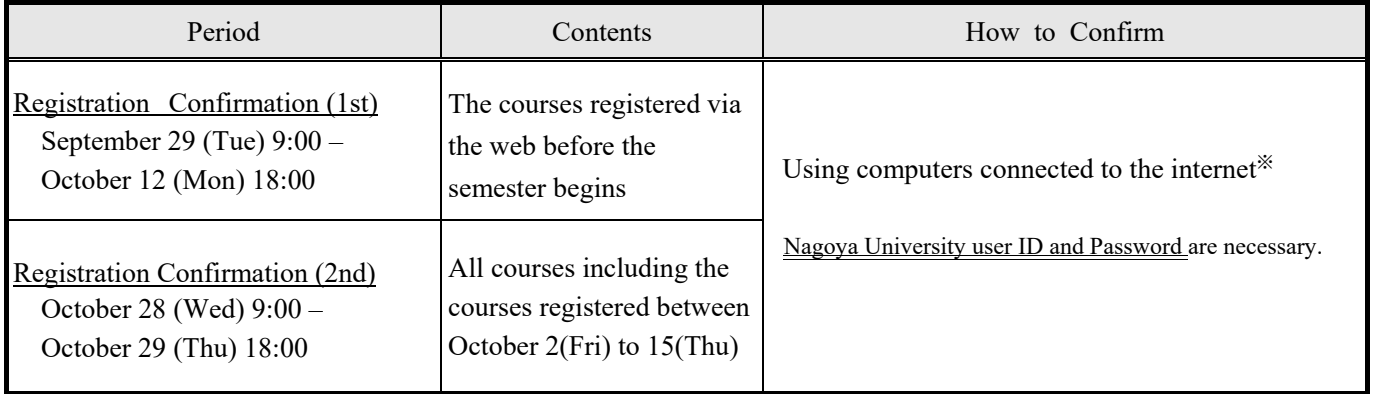

\*Access to the NU Portal (https://portal.nagoya-u.ac.jp/) and login (p.7) with using your Nagoya University user ID. After logging in, you can confirm the registered courses from "Check enrolled classes".

#### **Notes:**

- 1. "Confirmation of Registered Course" is computerized web registration result. For all registered courses, "Course Title", "Instructor's Name", and "Number of Credits" are indicated.
- 2. **You cannot take the courses which are not on the "Confirmation of Registered Course" and you are not eligible to take the examinations.** In addition, even if a course is on the "Confirmation of Registered Course" screen, you may not be able to take the course nor the examination without the instructor's permission if the course requires instructor's permission.
- 3. When you see the "Confirmation of Registered Course", please confirm it with the registration page you have printed out when you registered for the course.
- 4. If you find any mistakes on the enrolled classes, you need to modify it by the deadline. If you have any questions regarding "Course Error" or "Course Warning" shown on the notes section of that screen, contact the office in charge via e-mail; for Liberal Arts and Sciences courses, contact the ILAS Office (kyoikuin@adm.nagoya-u.ac.jp) and for specific courses, ask the Student Affair Section in your school. For more information, please refer to "Contact Information for Course Registration" on the backside of the cover page.

**Even if you find a mistake on your registration just before the final exam, it is too late to modify the registration. You must check the course titles and instructor's names by clicking "Confirmation of Registered Course" when registering courses.** 

#### **2. Confirmation of Registration Status – Errors and Correction Methods**

Examples of errors and the correction methods are provided below.

#### ◇To correct "W-○" errors

Click the "Course Registration" button, and click the "book mark" or "pencil mark" of the appropriate day and period, and delete the course during Registration Revision period.

◇To correct "E-○" errors

Click the "Course Registration" button, and click the "book mark" or "pencil mark" of the appropriate day and period and register correctly. Since the courses which are displayed in the Registration Error section are not registered, you don't have to delete the data.

**※It is not permitted to change once your class is fixed.** 

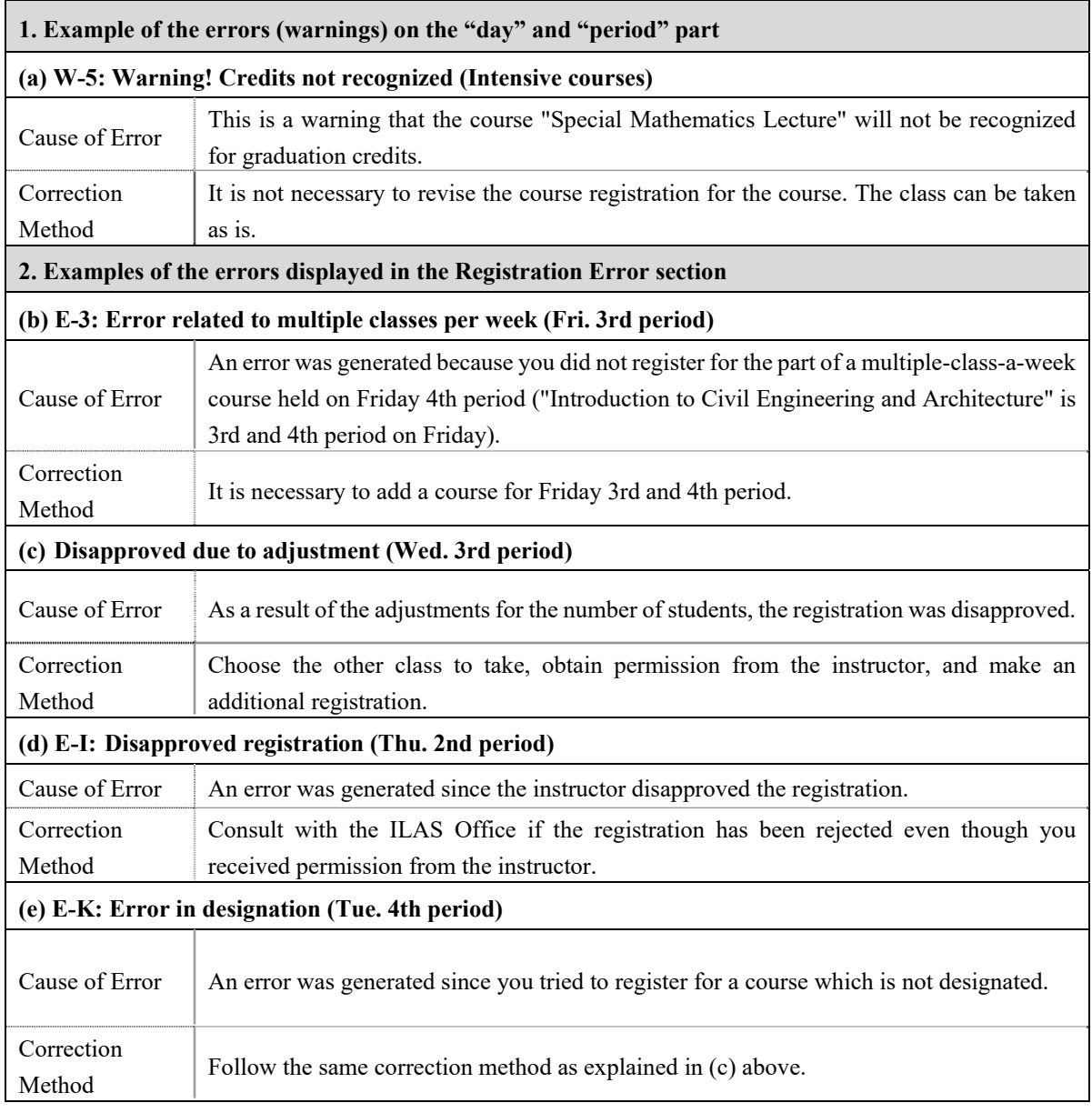

#### ◇**How to correct the errors on following page (example)**